## **To Activate Flesch-Kincaid Readability Level in Microsoft Word**

- 1. In Microsoft Word, click the Review tab.
- 2. Go to the Spelling and Grammar drop down menu and select Spelling and Grammar.
- 3. Complete the spelling and grammar check.
- 4. When the check is complete, an Editor window will open up. Go to Insights and select Document stats. Doing so will provide a window similar to the one below. Flesch-Kincaid readability and grade scores will be provided.
- 5. Please provide the the Flesch Kincaid Reading Ease AND Flesch Kincaid Grade Level scores on your REB application.

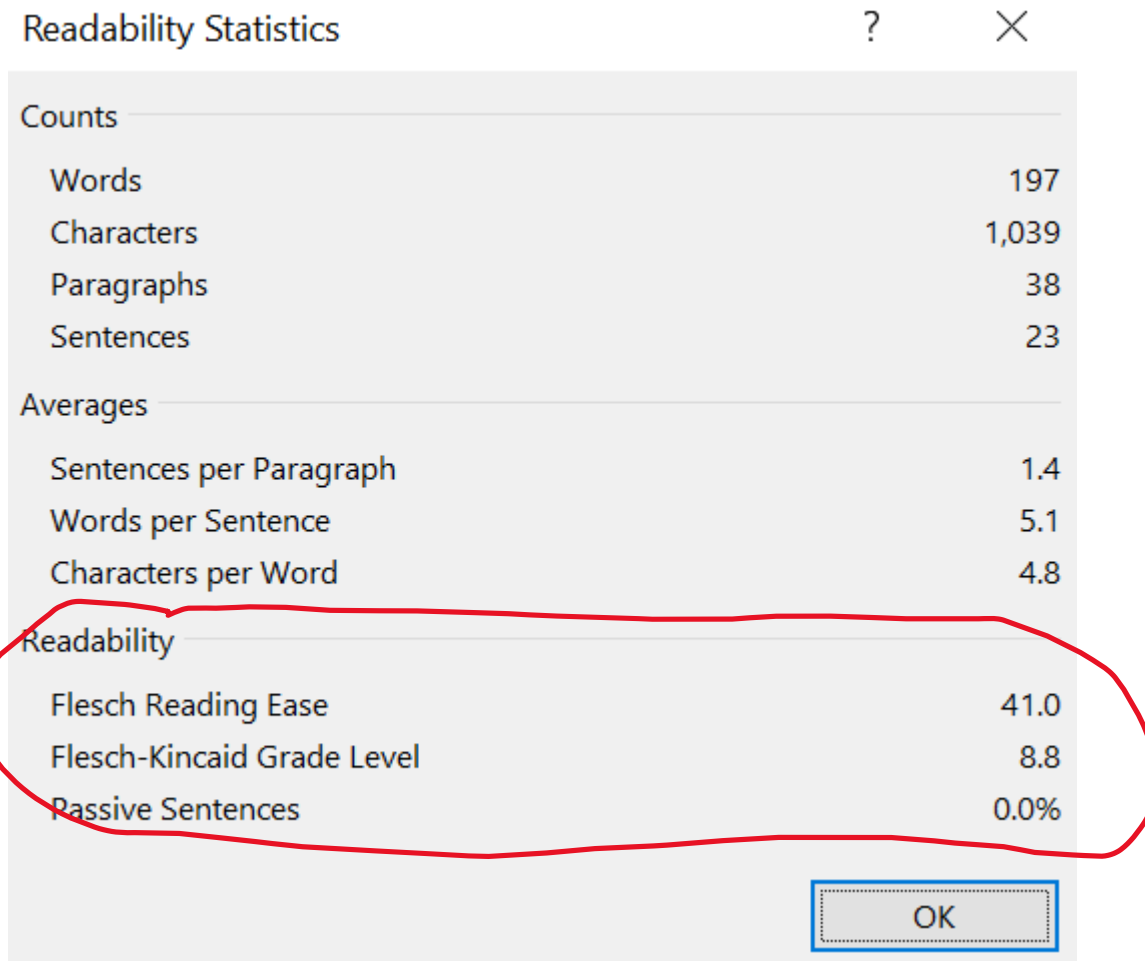

**Flesch Reading Ease** is a metric that measures the readability of a text based on two factors:

- Sentence length, determined by the average number of words in a sentence.
- Word length, determined by the average number of syllables in a word.

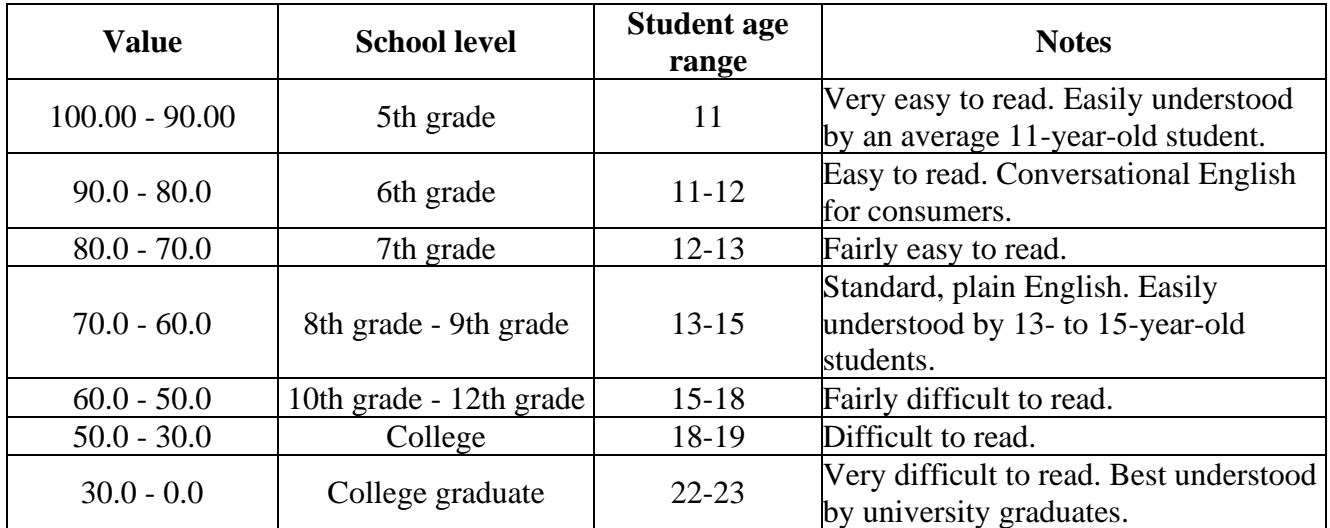

The score ranges from 0 to 100, with higher scores indicating easier readability. Here's what the scores mean: